## Install the driver through Windows 10 Optional Windows Update

1. Go to Device Manager and right click on the unknown device and select Update driver.

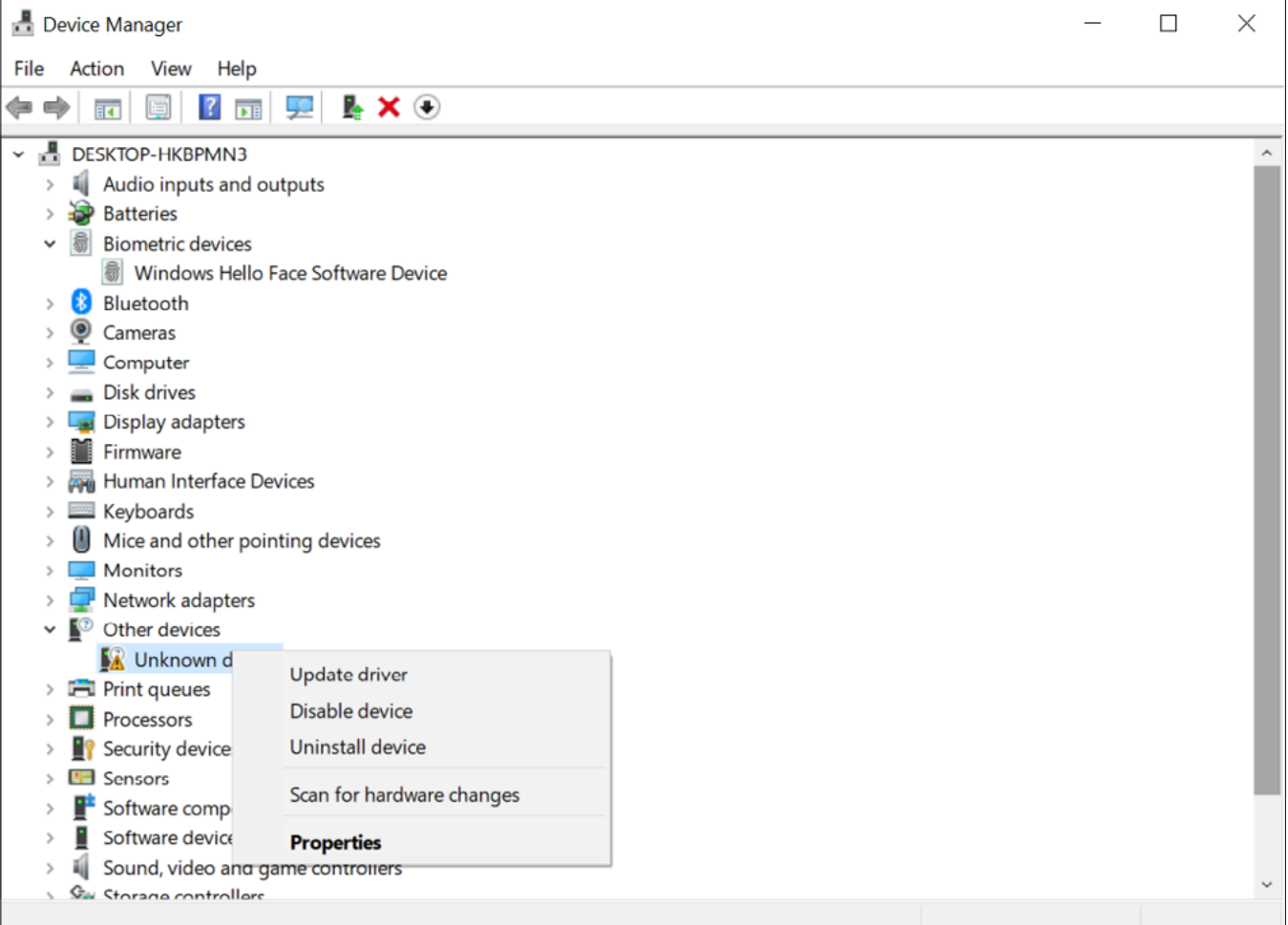

### 2. Click on "Search automatically for drivers".

I

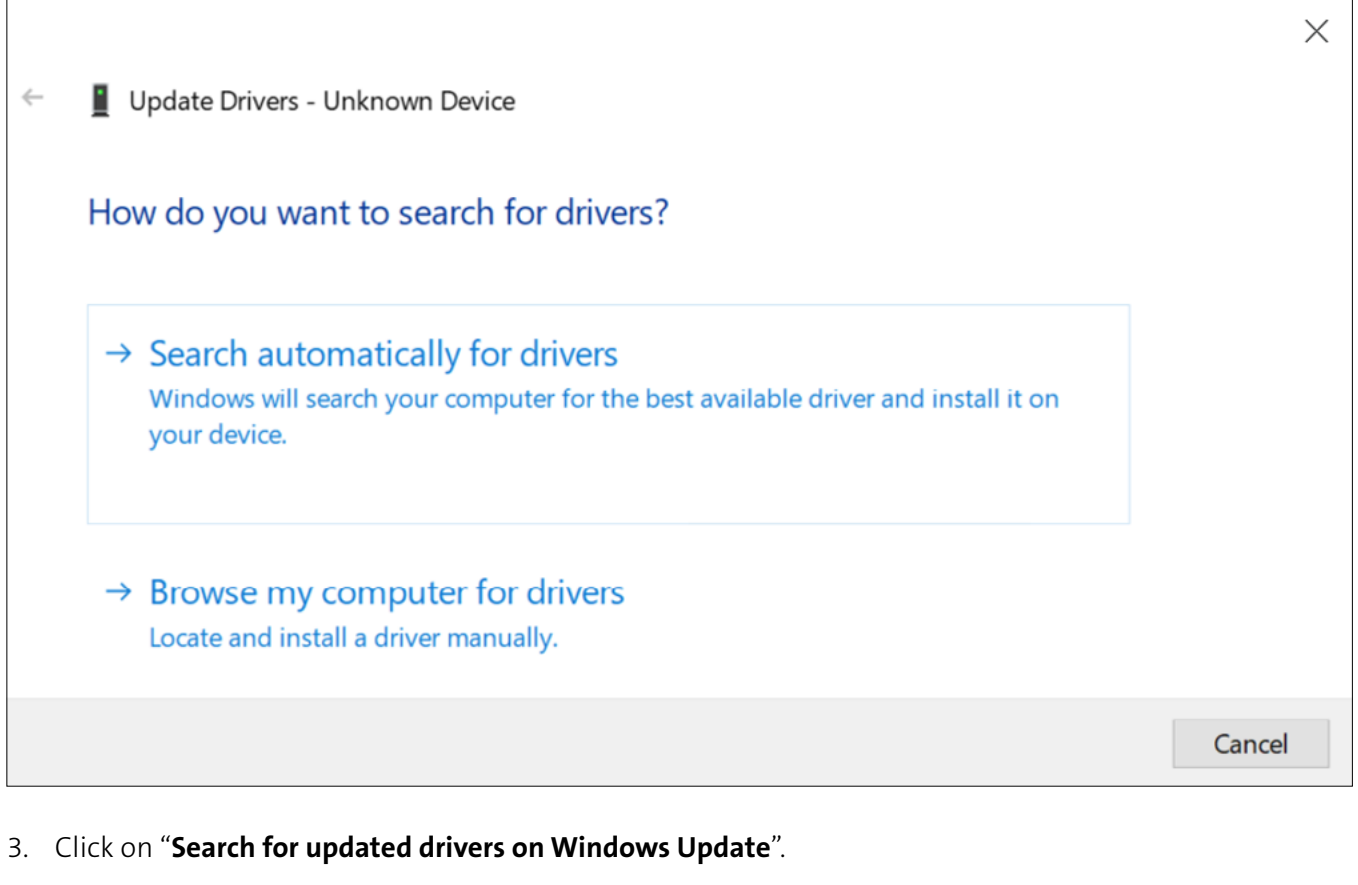

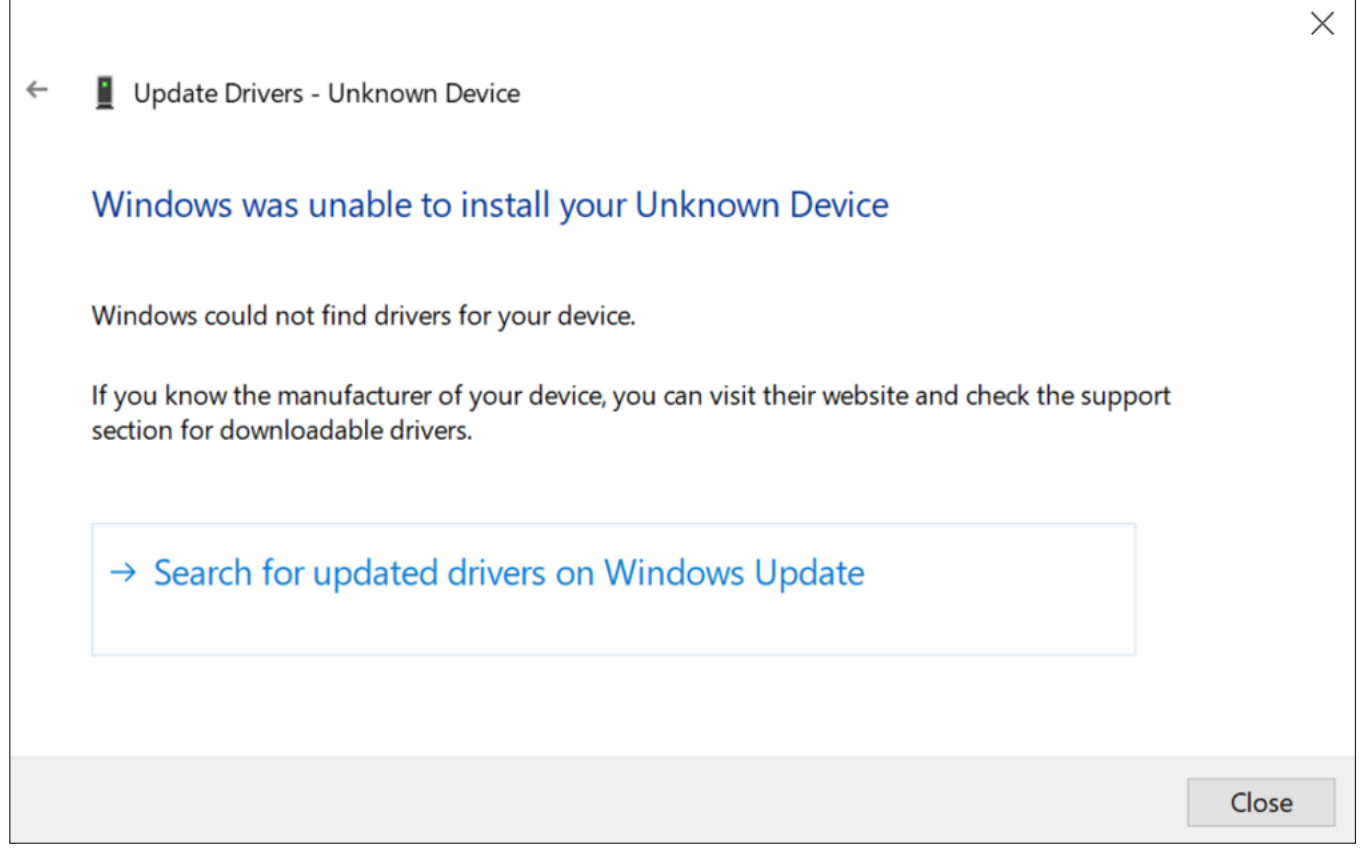

4. Make sure your Windows 10 is up to date. If not, please install all updates first or you might not see the VeriMark driver appear on the update list.

### 5. Click on "View optional updates".

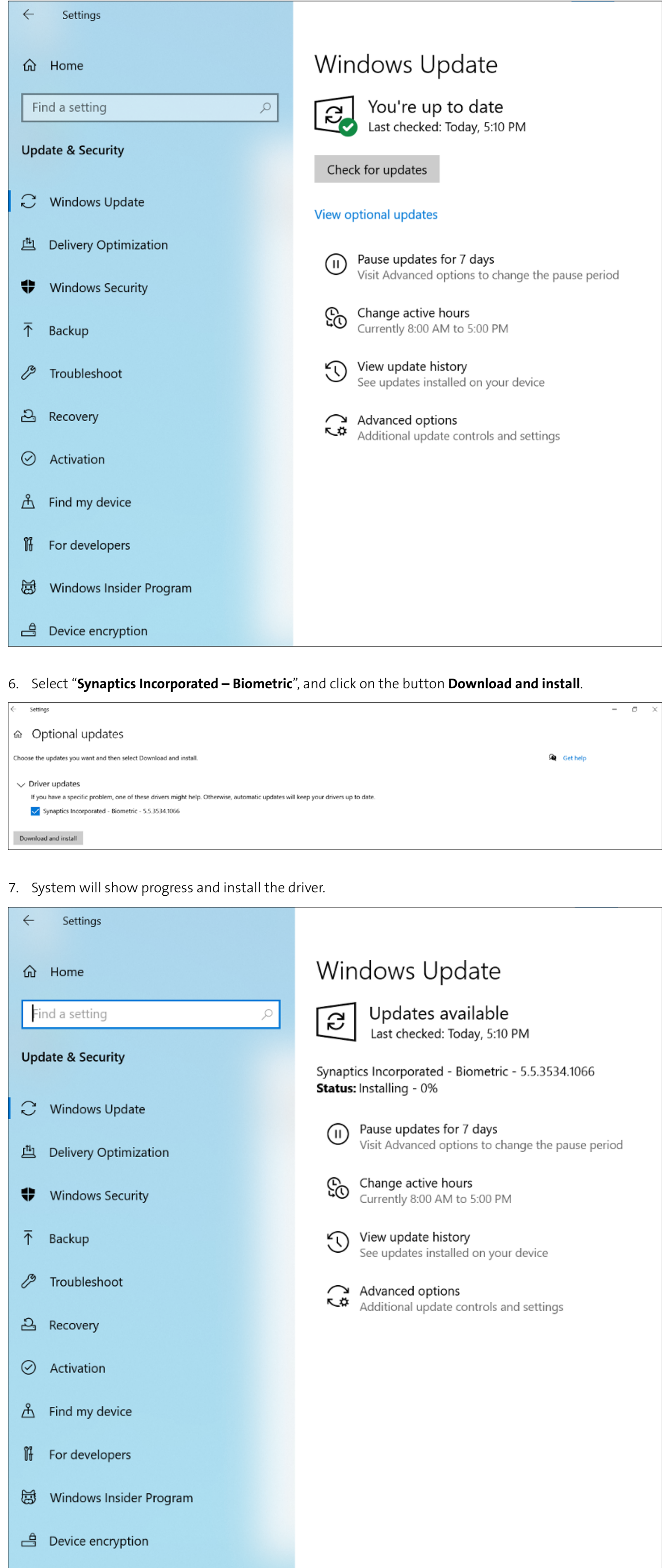

8. Kensington fingerprint key will show on device manager.

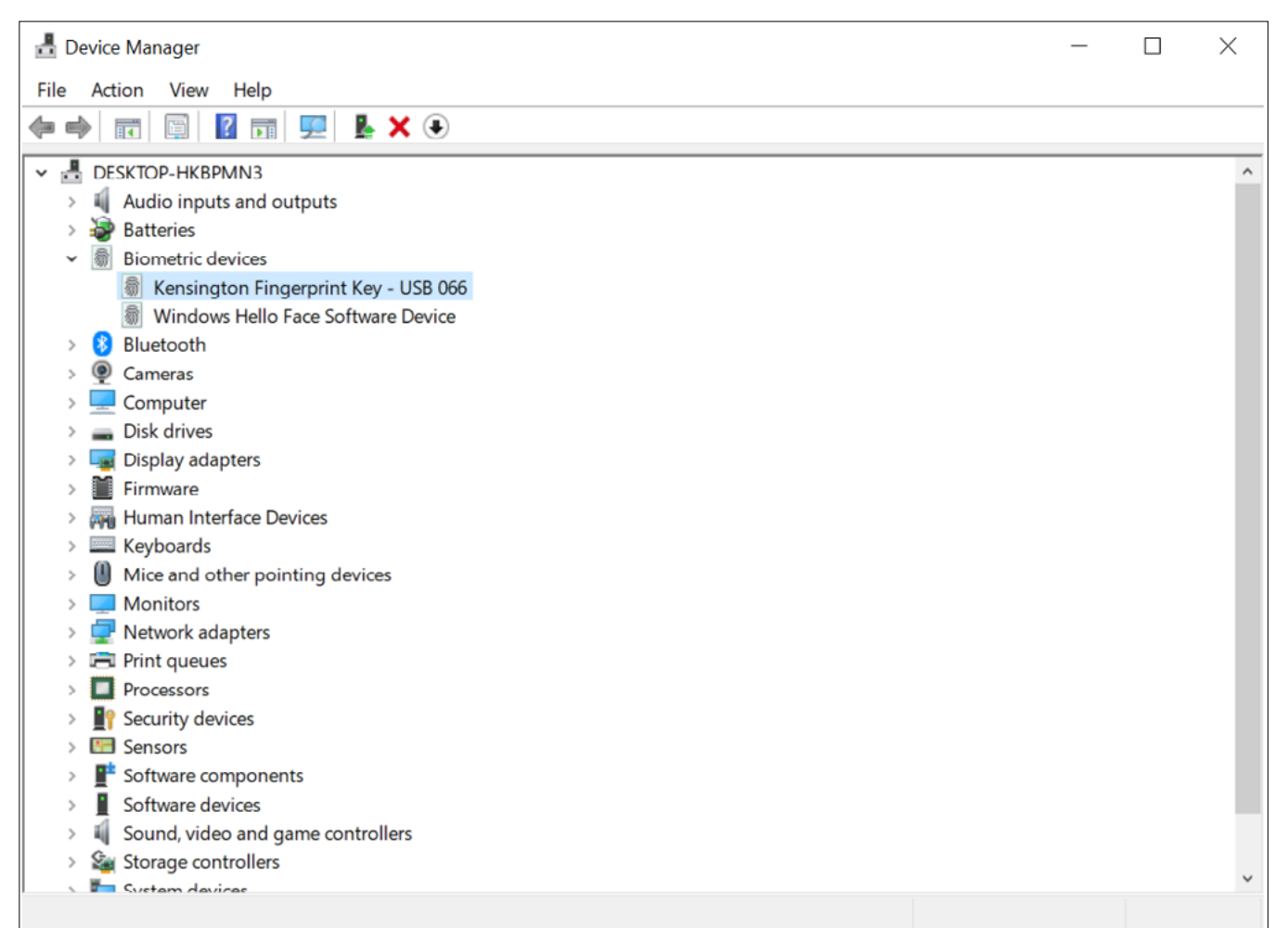

# VeriMark™ Windows 10 (Windows Hello) Setup Guide

1. Select and click the **START** icon and select **Settings.** 

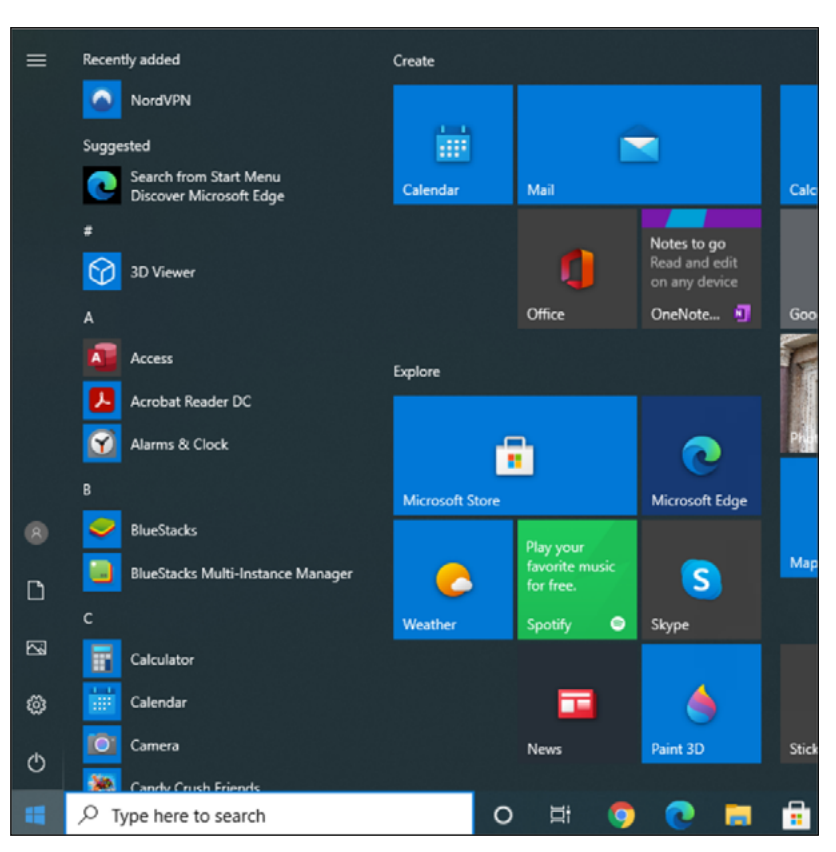

Find a setting

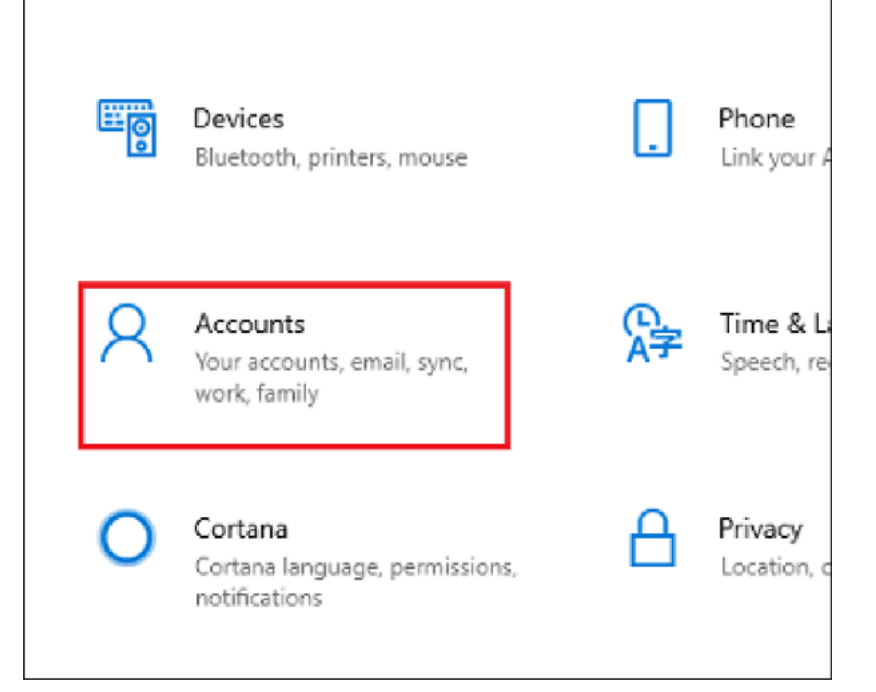

3. Click on the **Sign in options** tab.

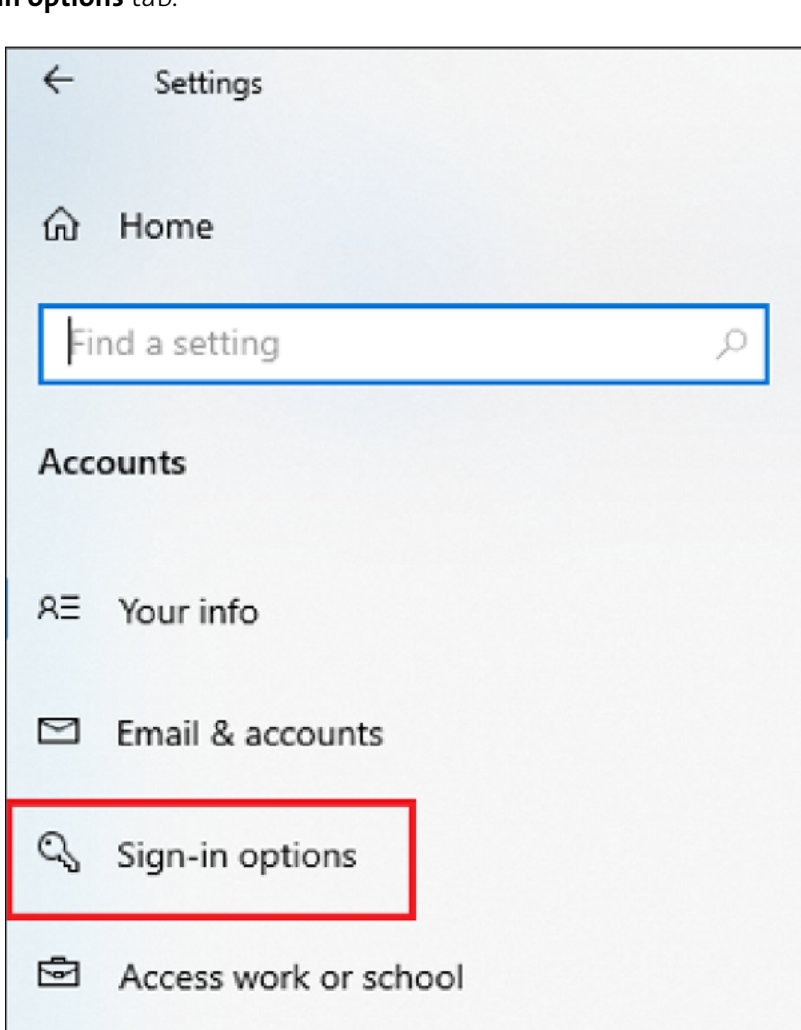

4. Click on the **Windows Hello fingerprint** option.

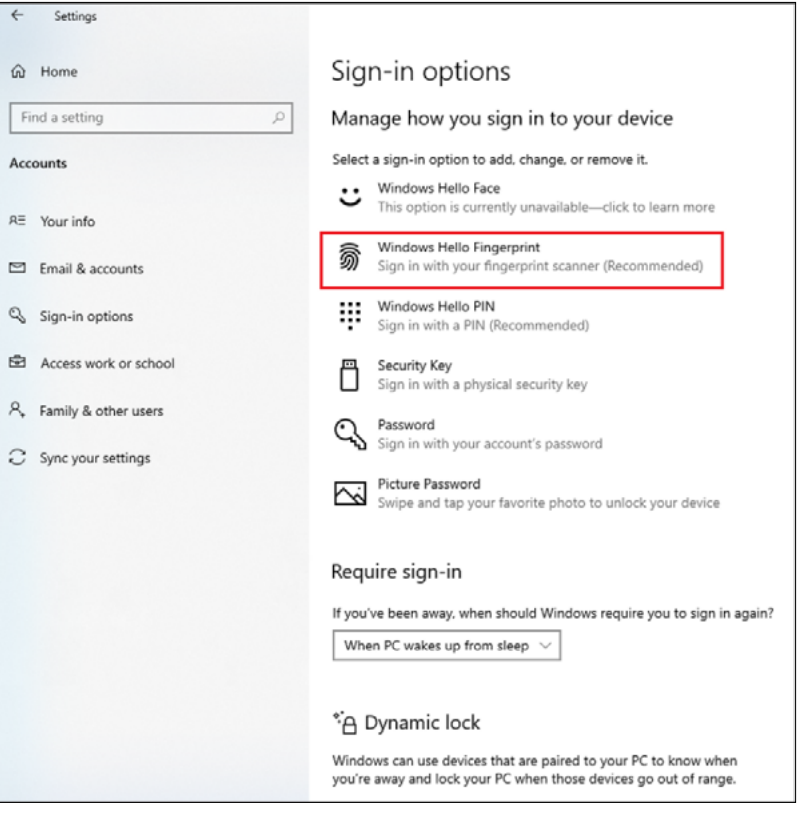

### 5. Then click Set up button.

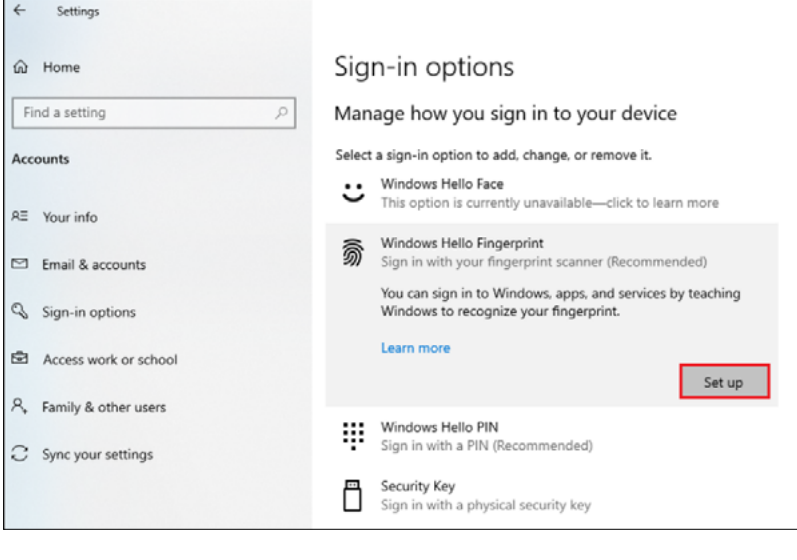

### 6. Click Get Started.

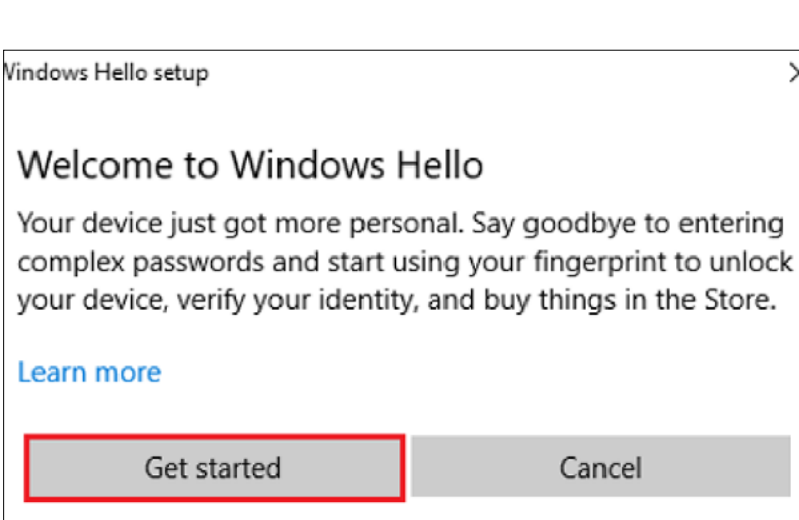

7. Touch the sensor multiple times, follow the scanning instructions.

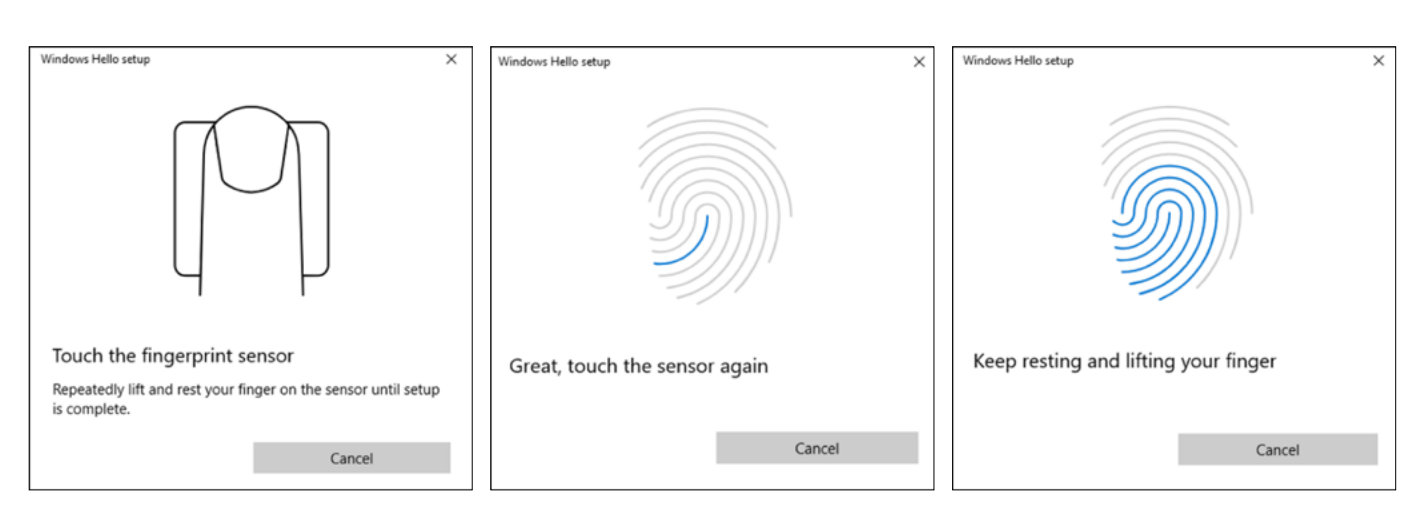

8. When prompted to try another angle click next and continue scanning and follow instructions.

Windows Hello setup

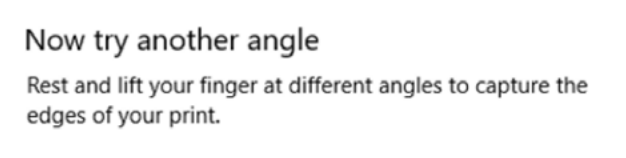

Windows Hello setup  $\times$ 

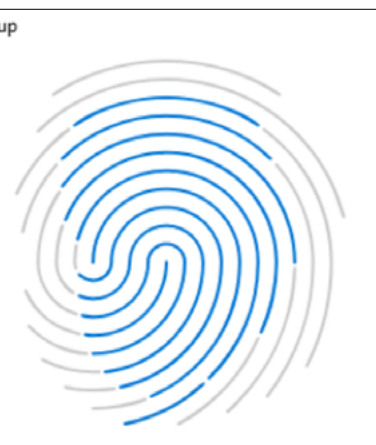

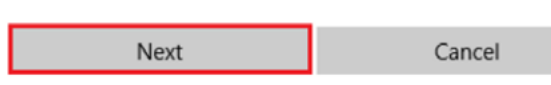

Keep resting and lifting your finger

Cancel

 $\times$ 

9. Click on set up PIN.

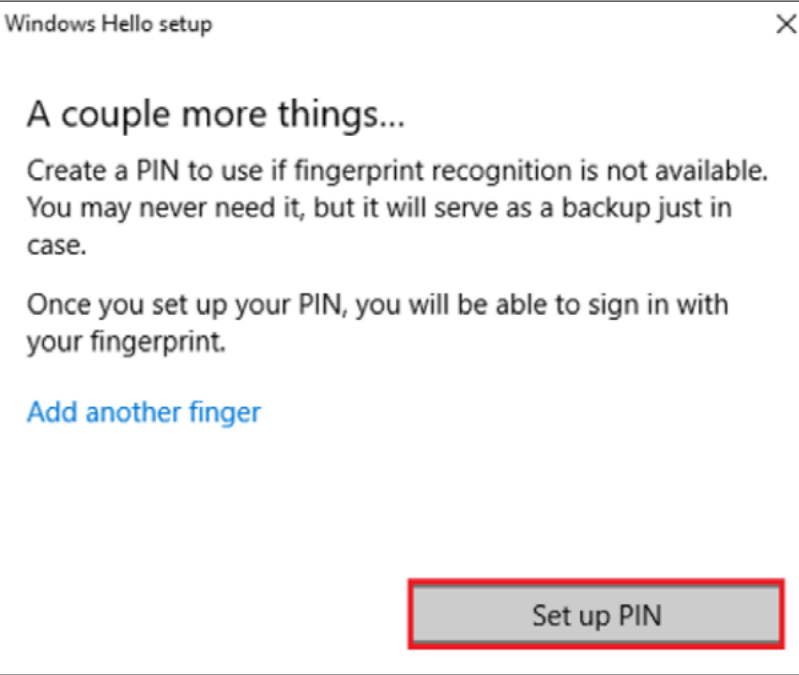

10. Type password to verify account and click OK.

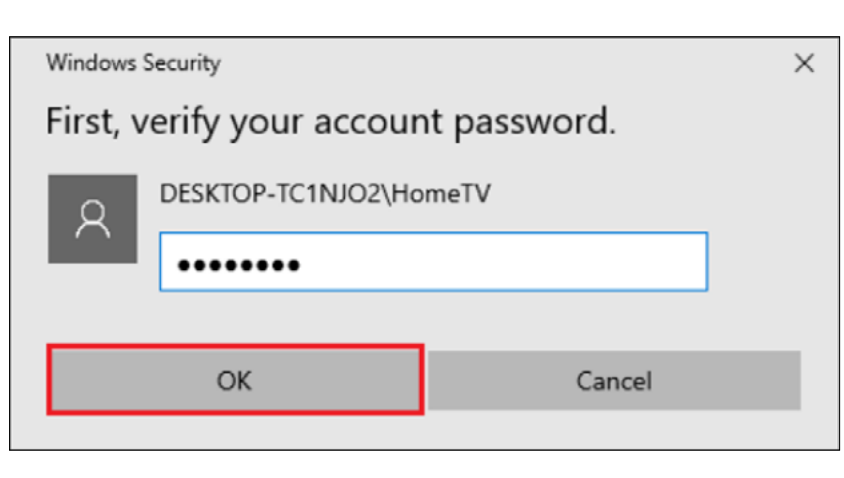

11. Type a PIN and click ok.

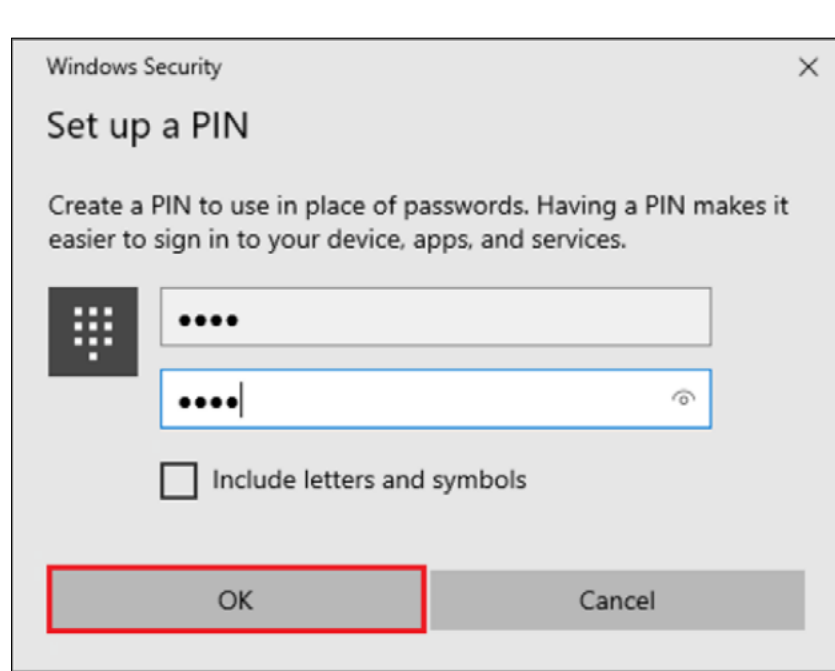

12. If you want the PIN to contain letters and symbols, select the option.

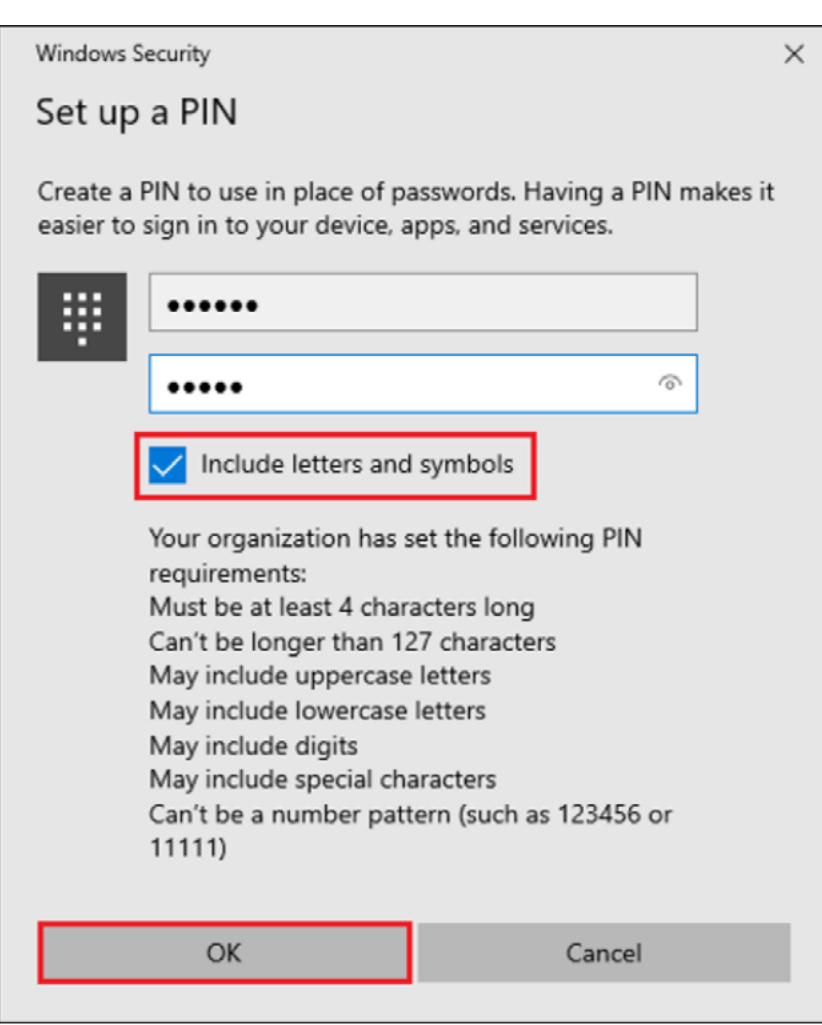

## How to Remove your Fingerprint.

1. To remove finger print click **Remove** under Windows Hello Fingerprint options.

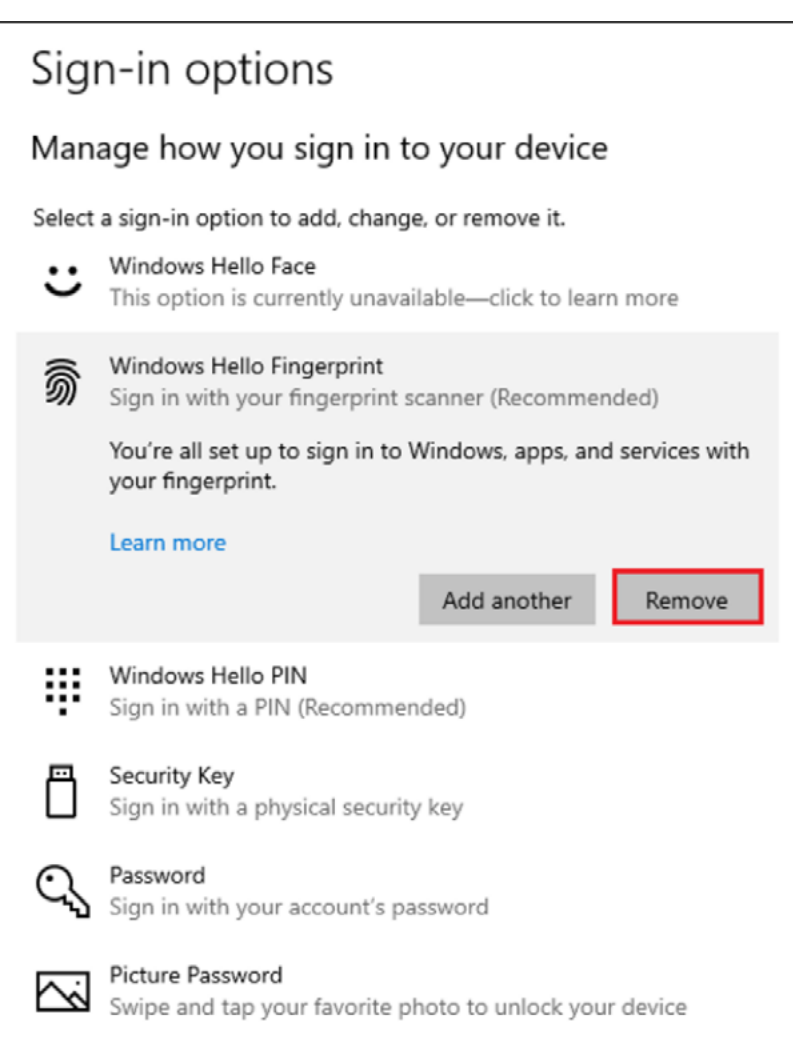

All specifications are subject to change without notice. Products may not be available in all markets. Kensington and the ACCO Acco. name and design are registered trademarks of ACCO Brands. Kensington The Professionals' Choice is a trademark of ACCO Brands. All other registered and unregistered trademarks are the property of their respective owners. © 2023 Kensington Computer Products Group, a division of ACCO Brands. All rights reserved.FOR MORE INFORMATION CONTACT: 1-855-692-0054 | sales@kensington.com

Kensington